MiCollab ver 9.0 Softphone User Guide for Remote ACD Agents

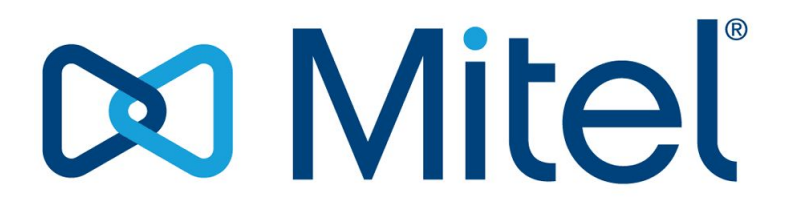

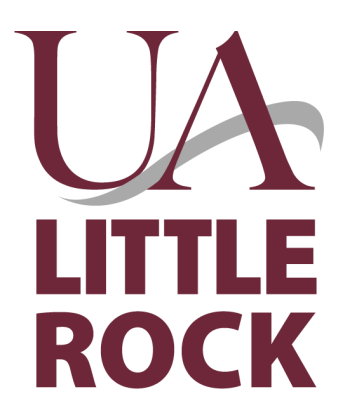

# MiCollab User Guide

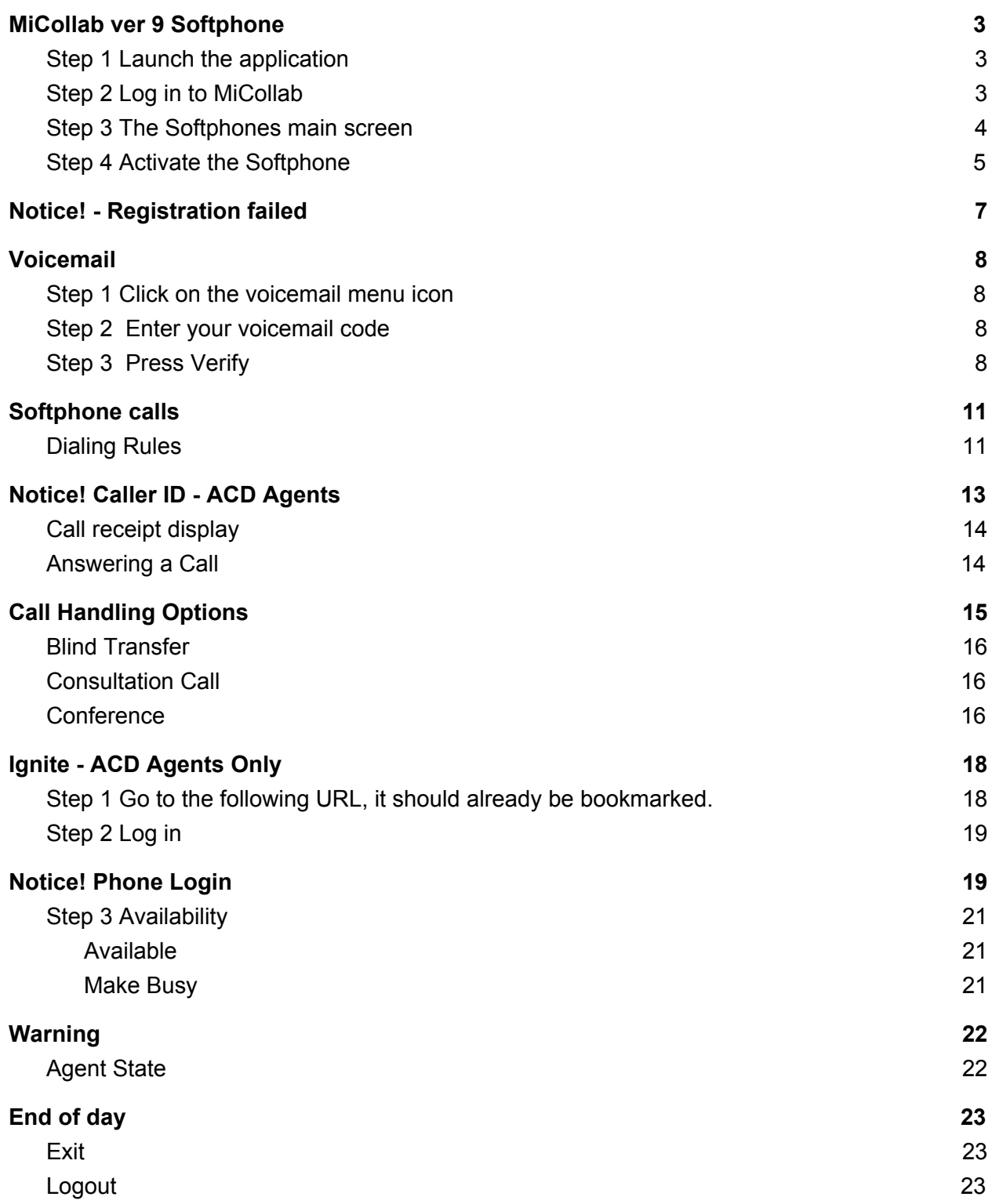

## <span id="page-2-0"></span>MiCollab ver 9 Softphone

*This document is a User Guide, please contact IT Services for Installation.*

*A Windows PC or Mac with mic and speakers are required*

#### <span id="page-2-1"></span>**Step 1 Launch the application**

Click on the desktop icon - (it looks like a bowtie.)

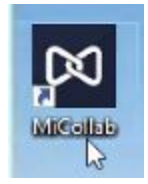

### <span id="page-2-2"></span>**Step 2 Log in to MiCollab**

Password: during installation, this would have been set.

- *● This is your Softphone or Portal Password [This is not an Ignite password]*
- *Typically the software will automatically log you in.*

If you have forgotten your password, please contact IT Services to have it reset.

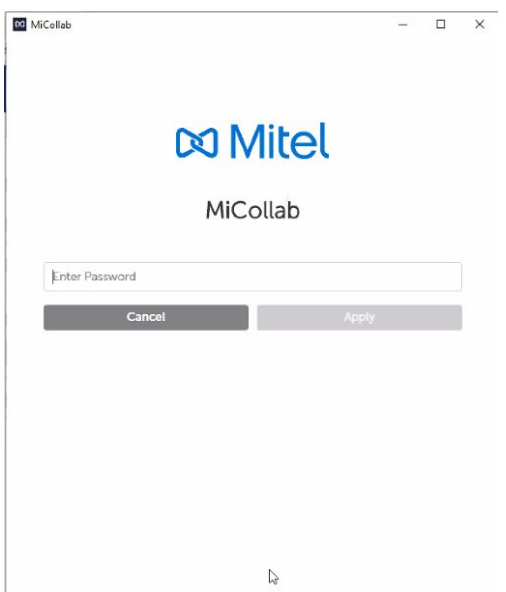

#### **Step 3 The Softphones main screen**

<span id="page-3-0"></span>Having launched, Micollab you will now be presented with a screen like below.

**~ Images are for reference only. Your username and Agent code will display ~**

● Your assigned user Extensions will display in the lower right-hand corner

ACD Agents only

- Each Agent will have an assigned Agent Extension/ Code 1xxx
- Each Agent has a Secondary/ Private number where they may be dialed directly. This number is not published.

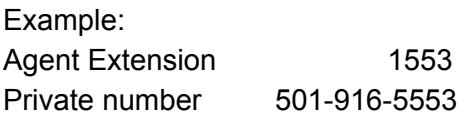

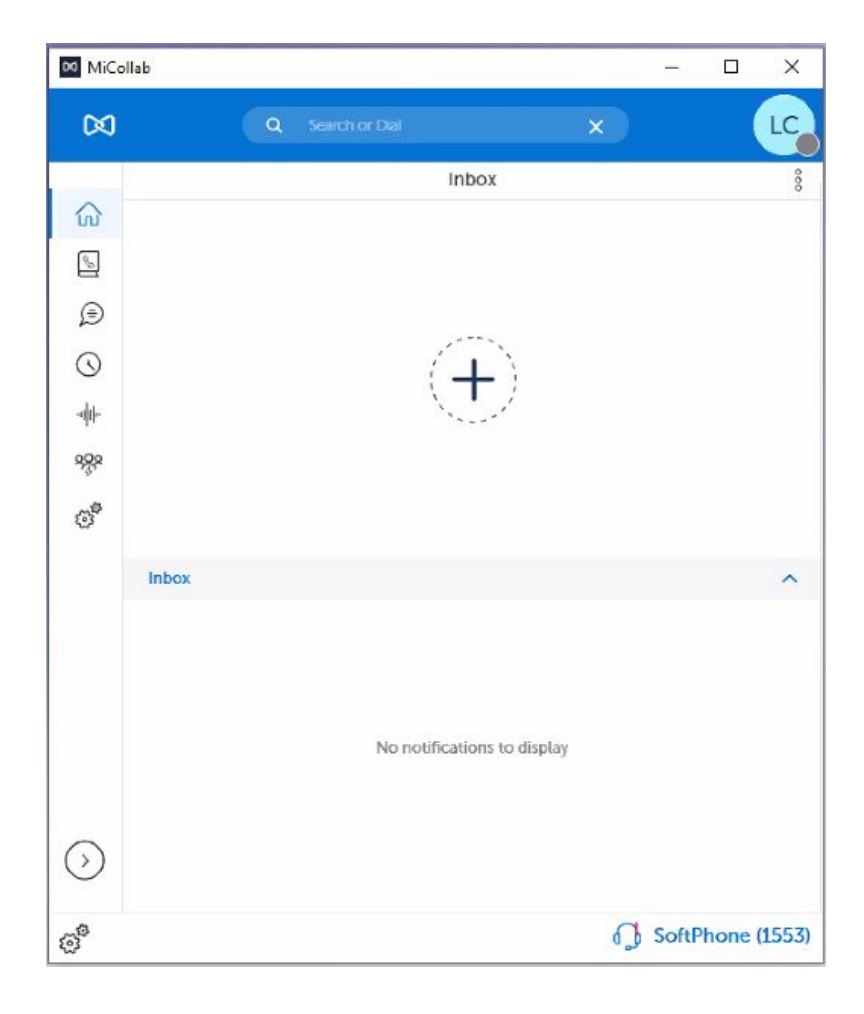

### <span id="page-4-0"></span>**Step 4 Activate the Softphone**

In the lower right-hand corner click on the extension

- 1. Ensure the Softphone switch is on
- 2. Ensure call using is set to Softphone

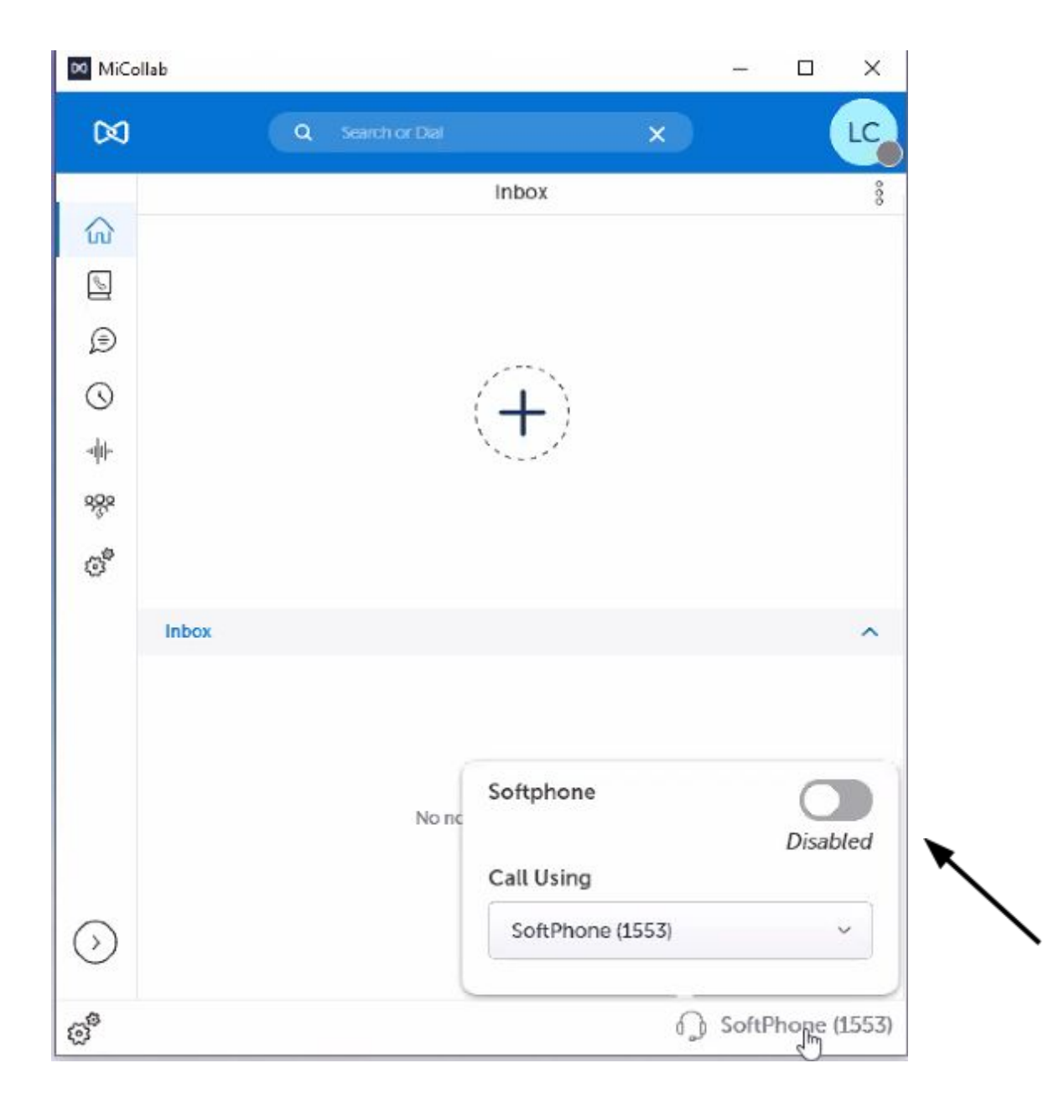

An Activated Softphones screen will look like the image below.

● Note the small green circle in the top right-hand corner - [ Green is Good! ]

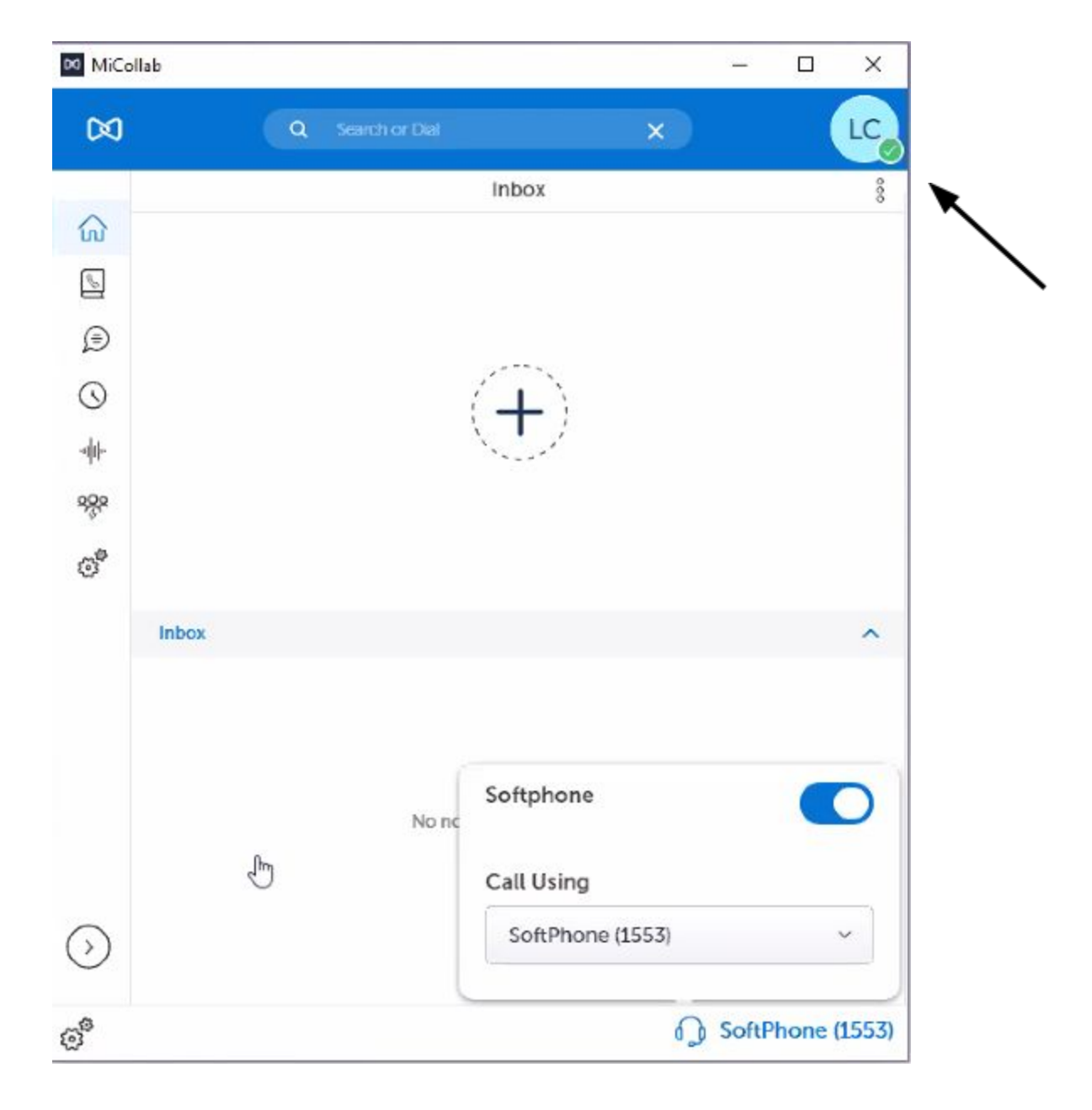

# <span id="page-6-0"></span>Notice! - Registration failed

If you see a notice that registration failed, contact IT Services

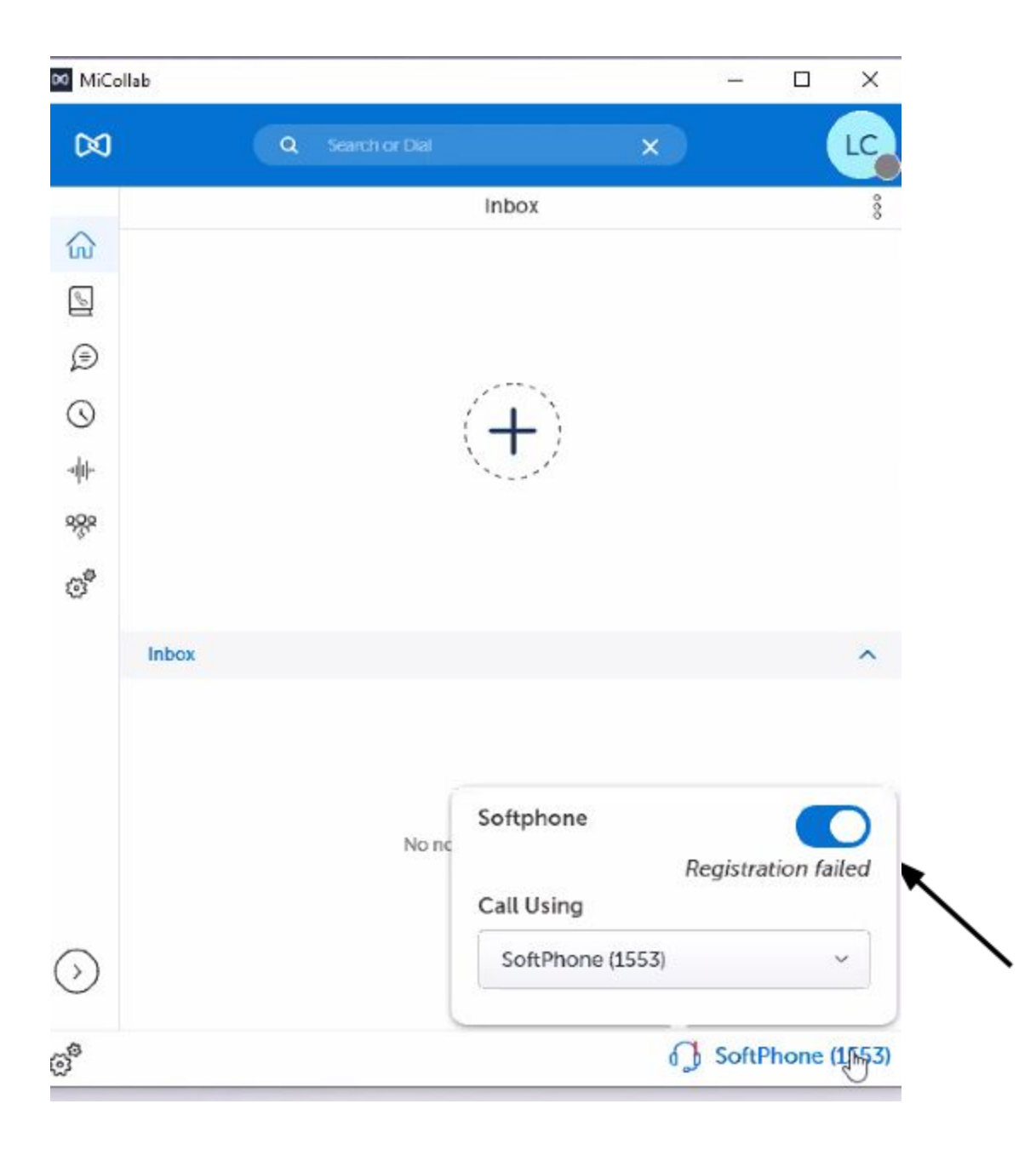

## <span id="page-7-0"></span>Voicemail

*This should have been established during installation (one-time set up)*

#### <span id="page-7-1"></span>**Step 1 Click on the voicemail menu icon**

( the sound wave image)

#### <span id="page-7-2"></span>**Step 2 Enter your voicemail code**

the default voicemail code is 1111

### <span id="page-7-3"></span>**Step 3 Press Verify**

skip the checkbox

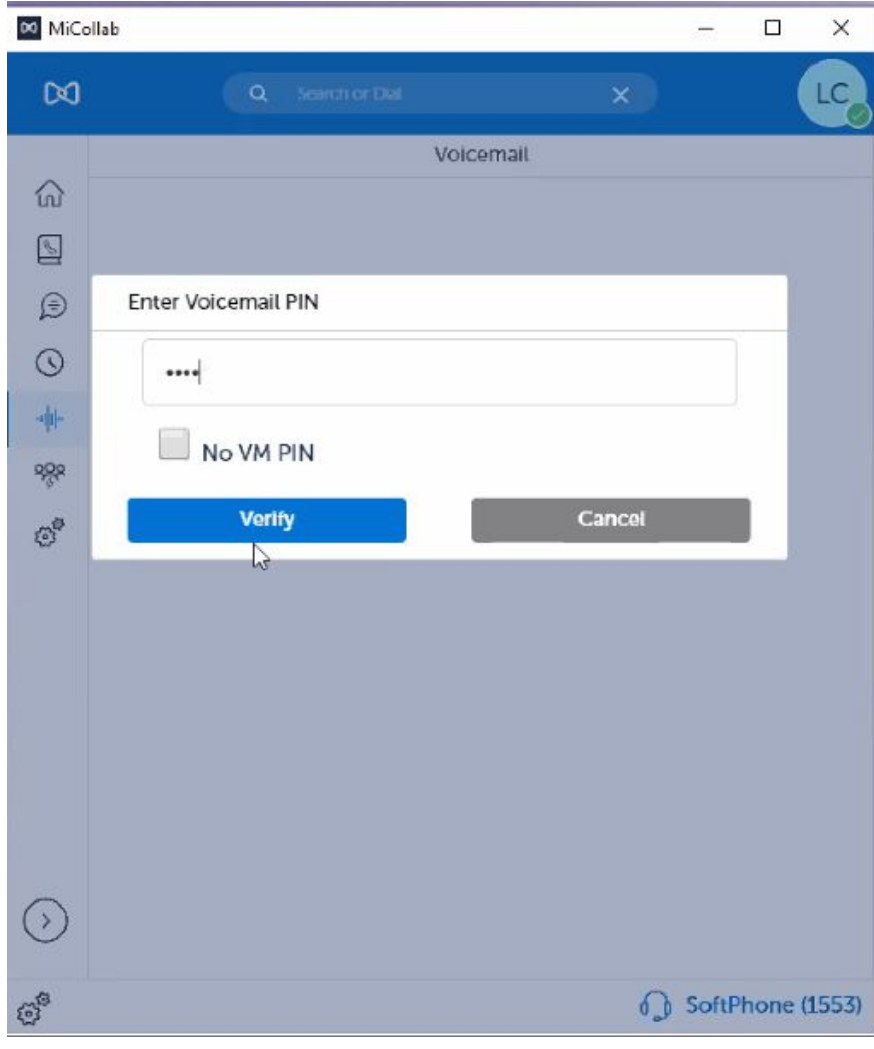

### **Step 4** Click the text "Enter PIN'

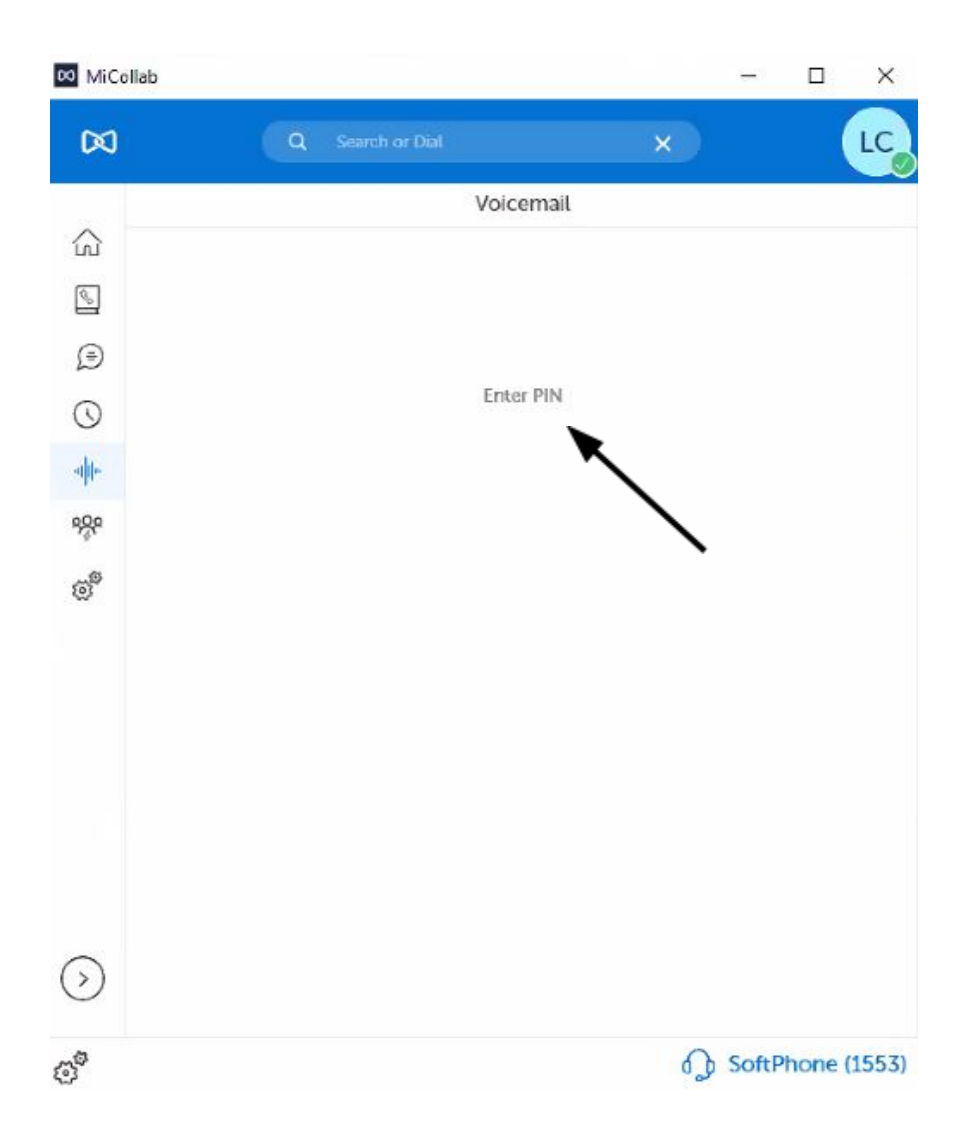

Now will now be connected to your voicemail box

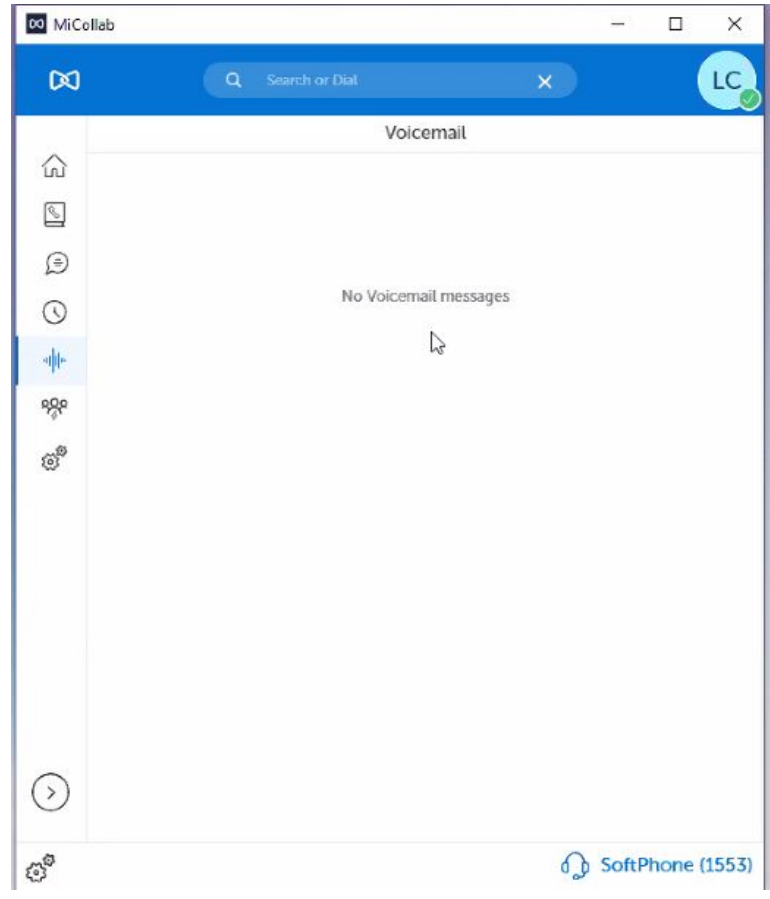

## <span id="page-10-0"></span>Softphone calls

You are now connected to the phone system and can make and receive calls.

1. To dial a number type in the text box in the cent of the screen.

## <span id="page-10-1"></span>Dialing Rules

- **●** New system users **Dial the last 4 digits** *New system is a person or department with a 916-XXXX number*
- **●** Local 501 numbers dial **9 + the number**
- **●** Long-distance numbers dia**l 9 + area code + the number**

#### *Use the University Directory for the latest updates for campus numbers*

<https://directory.ualr.edu/>

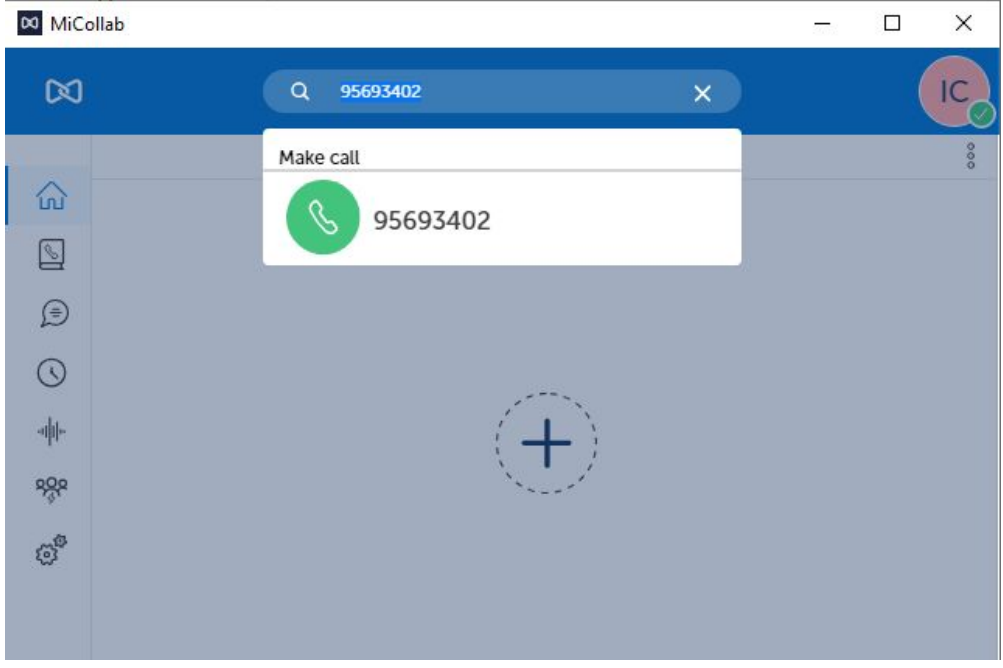

2. Press enter or click on the call button to dial

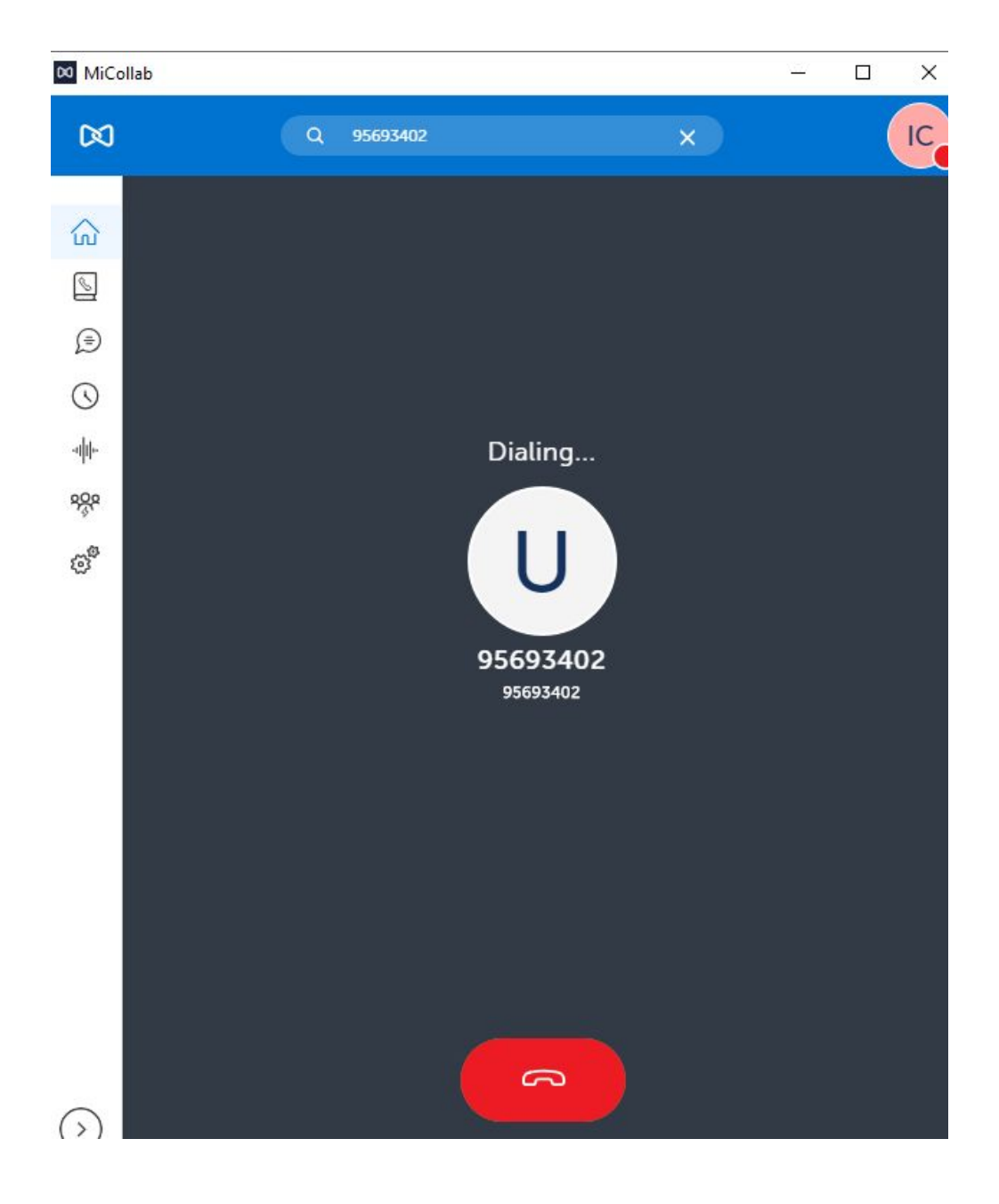

# Notice! - Call not recognized

● Review the Dialing rules above under Softphone Calls

### *For example, this error will result if you enter a 501 area code for a local call*.

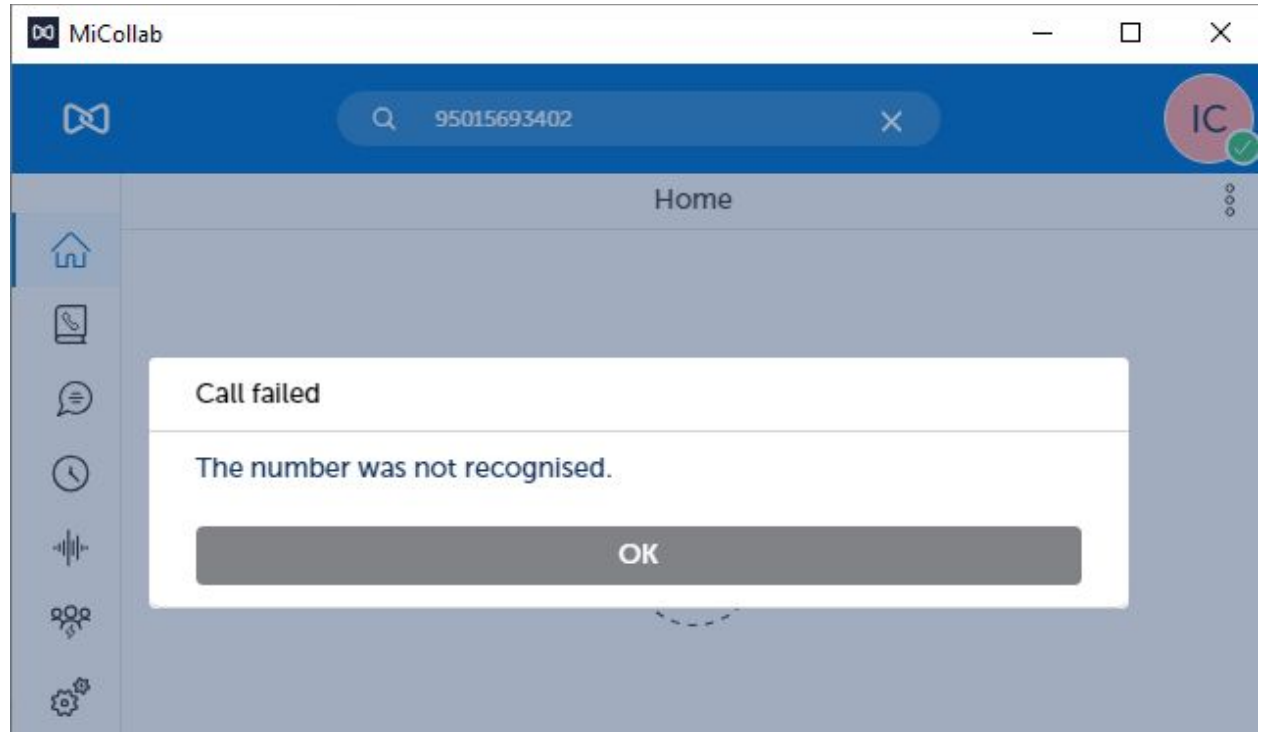

# <span id="page-12-0"></span>Notice! Caller ID - ACD Agents

When making a call, the caller id will display the department's Main number not the agent's extensions

## <span id="page-13-0"></span>Call receipt display

Your MiCollab screen will display per the example below when receiving a call.

## <span id="page-13-1"></span>Answering a Call

Click or double click the green Handset Icon on the right-hand side

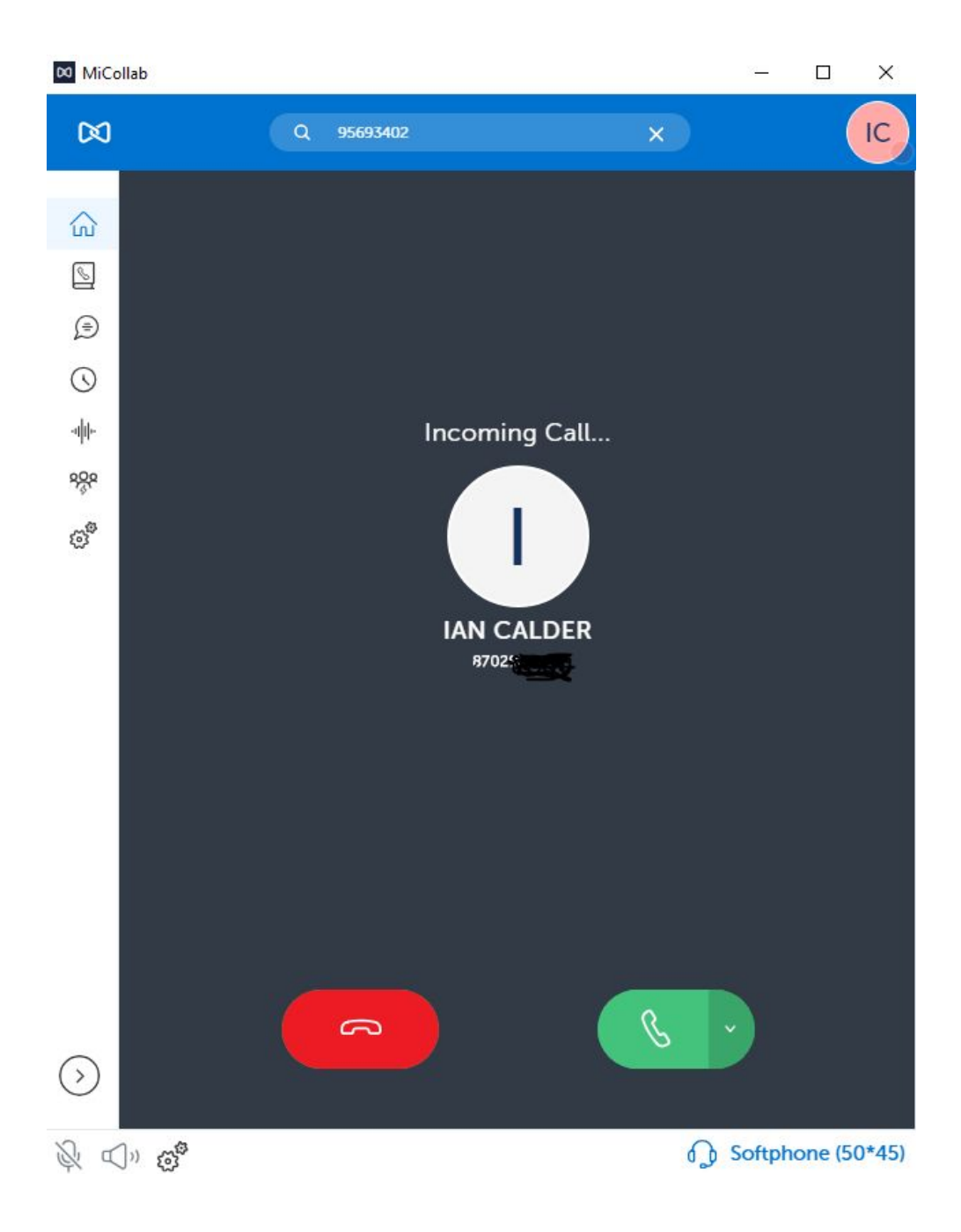

In addition to the MiCollab app, a small dialog will display on the screen while you are on a call.

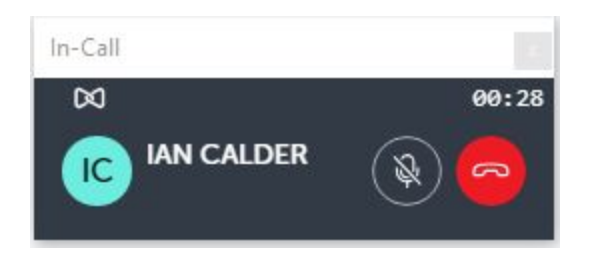

## <span id="page-14-0"></span>Call Handling Options

During a call, if you wish to transfer a call, press the circle with the 3 vertical dots to open the dialog for options.

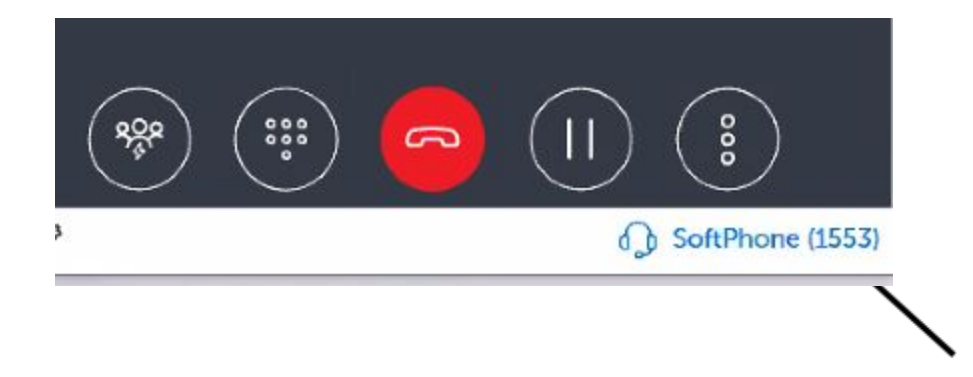

You will be presented with the option to start a Conference call or Transfer using one of two options Blind or Consultative.

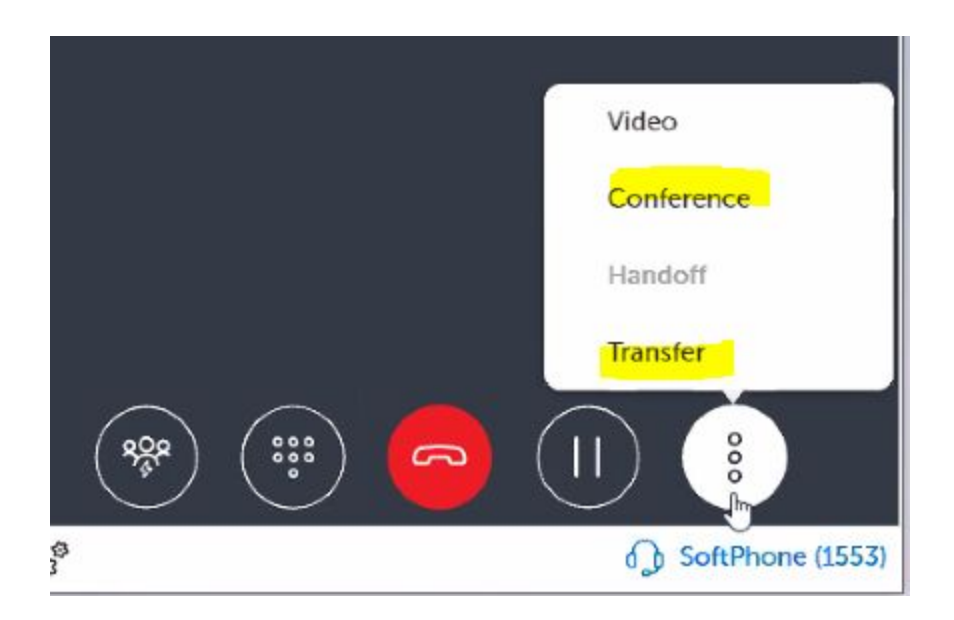

Select your preference and enter the destination number of extension into the text box.

## <span id="page-15-0"></span>Blind Transfer

● A blind transfer will go directly to the number you enter.

## <span id="page-15-1"></span>Consultation Call

● A consultative call will provide you options to transfer the call though, join all three parties, or switch back and forth between the caller and transfer recipient.

## <span id="page-15-2"></span>**Conference**

● A conference call is similar in function to a Consultative transfer, without handoff.

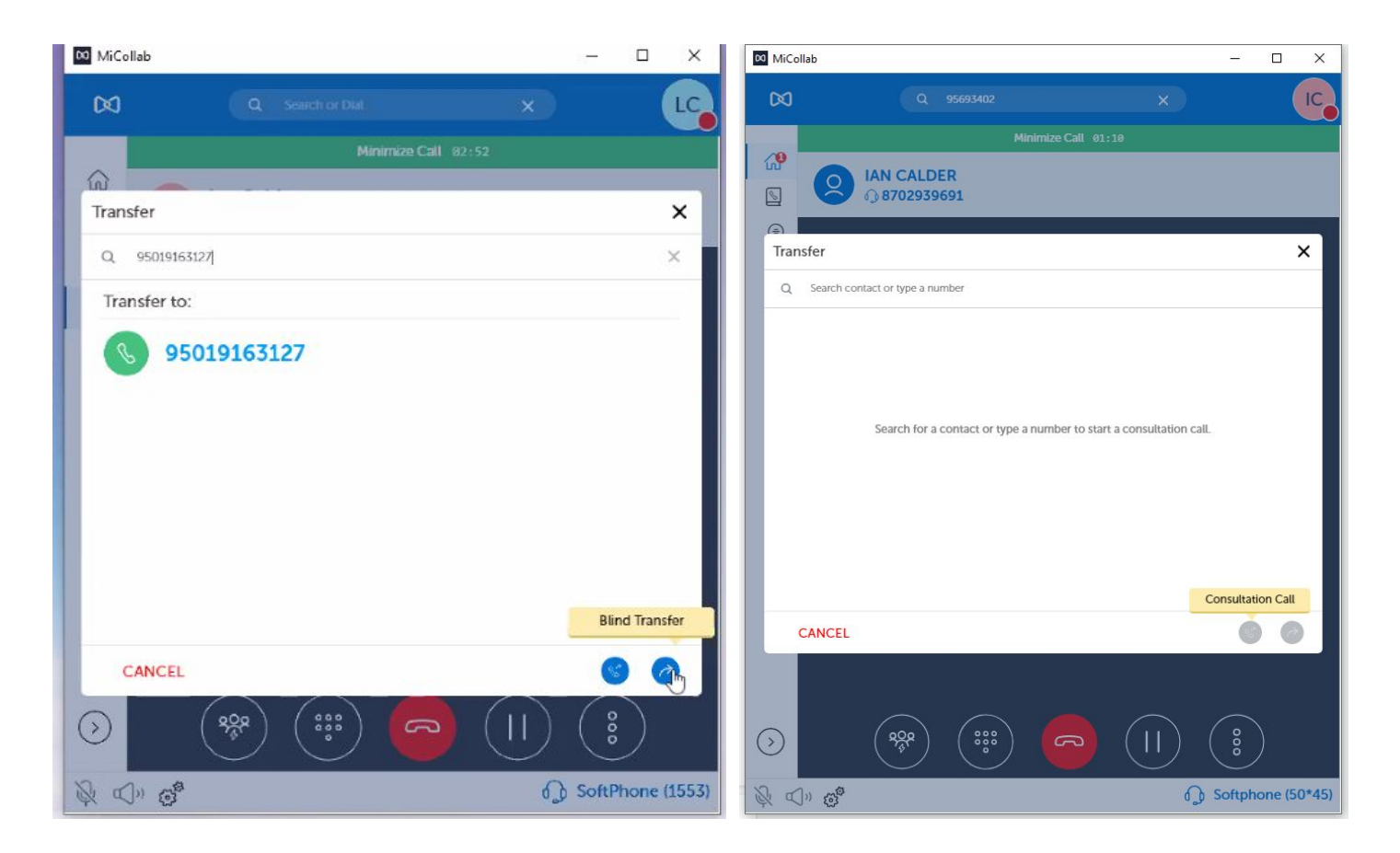

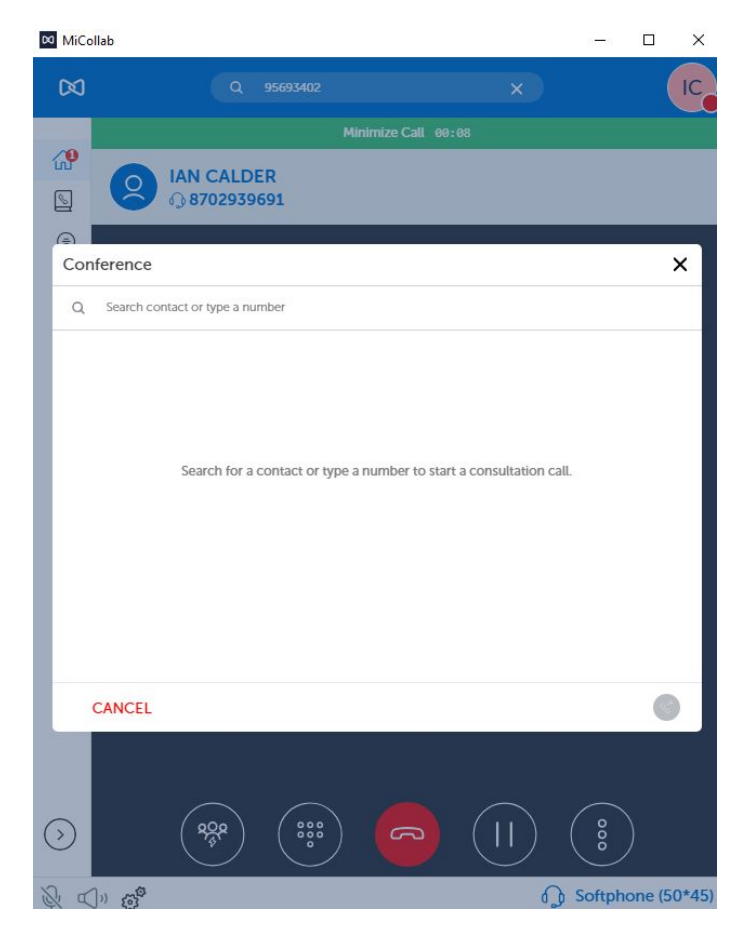

## Hardware settings

● Click the gear icon in the lower-left of MiCollab to specify your Audio device, for example, headphones.

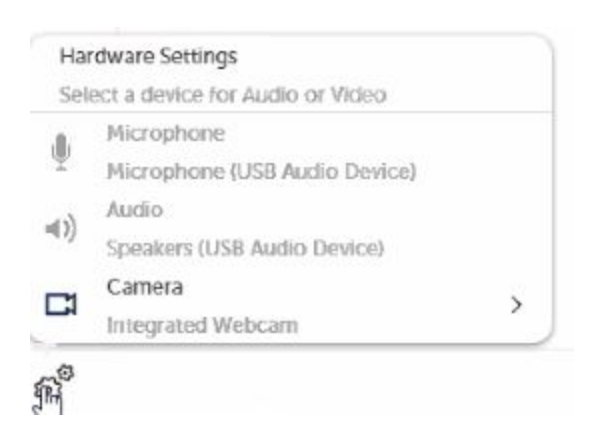

## <span id="page-17-0"></span>Ignite - ACD Agents Only

- *● The ACD Queues are open from 8:00 to 5:00 Monday thru Friday.*
- *● The queue will close at 5:00 pm and not allow any other callers in.*
- *● Existing callers in the queue will have to be cleared, they are not dropped at 5:00 pm*

With your softphone connected to the phone system and are making a taking calls, now we must make ourselves available in the Call Queue for calls.

<span id="page-17-1"></span>**Step 1 Go to the following URL, it should already be bookmarked.** <https://ualr-micc.ualr.windstreambusiness.net/ignite/#/login>

### <span id="page-18-0"></span>**Step 2 Log in**

Username = the first part of your email address **Password = Welcome1**

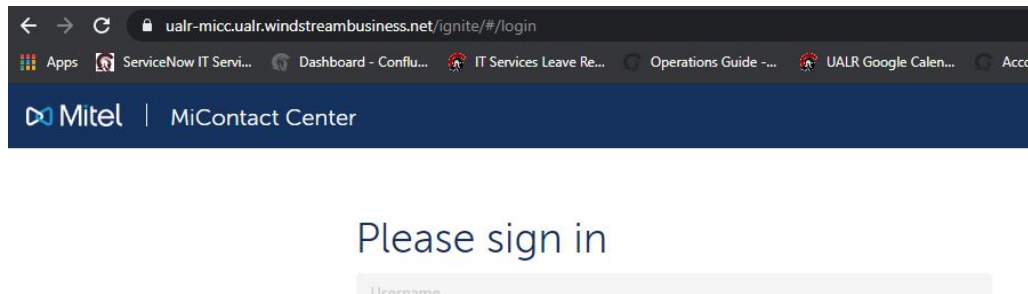

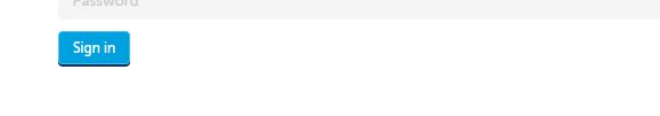

## <span id="page-18-1"></span>Notice! Phone Login

● If you see the following screen displayed, go back and ensure you have activated your softphone

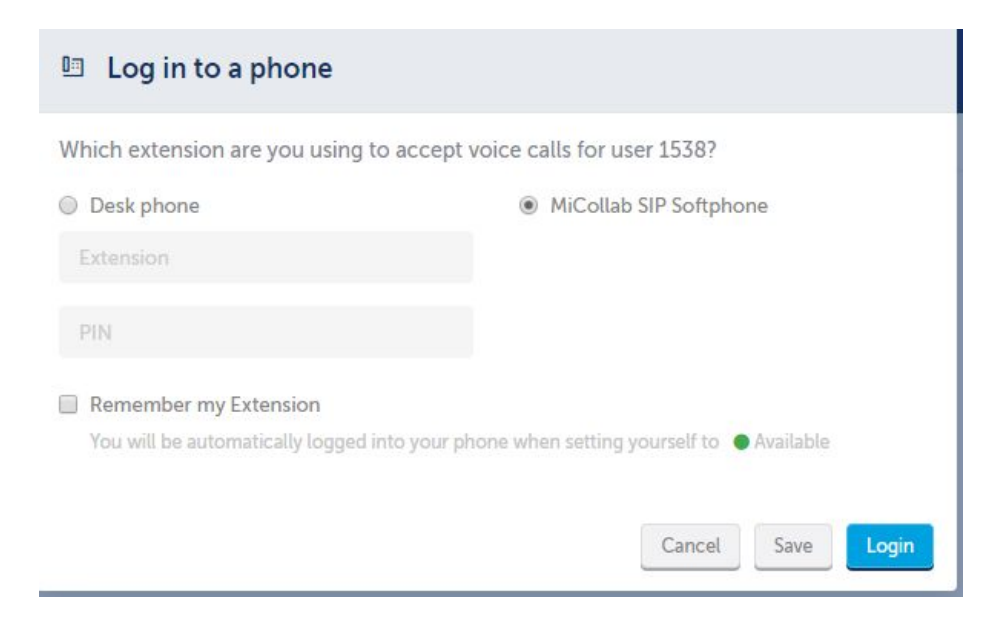

Ignite will open and display the Dashboard created during your setup

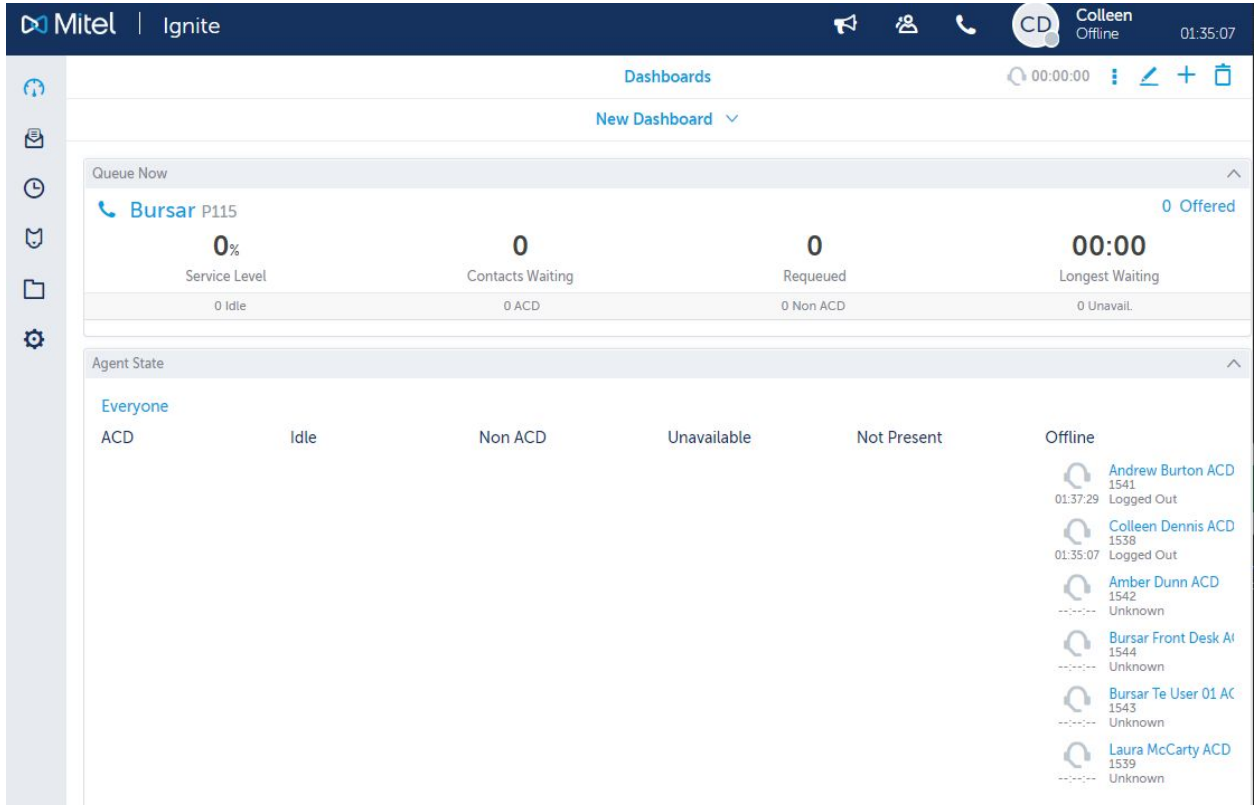

### <span id="page-20-0"></span>**Step 3 Availability**

### <span id="page-20-1"></span>Available

In the upper right of the Ignite, see the circle with your Initials. Select your initials and select your status. Select Available to join the Queue

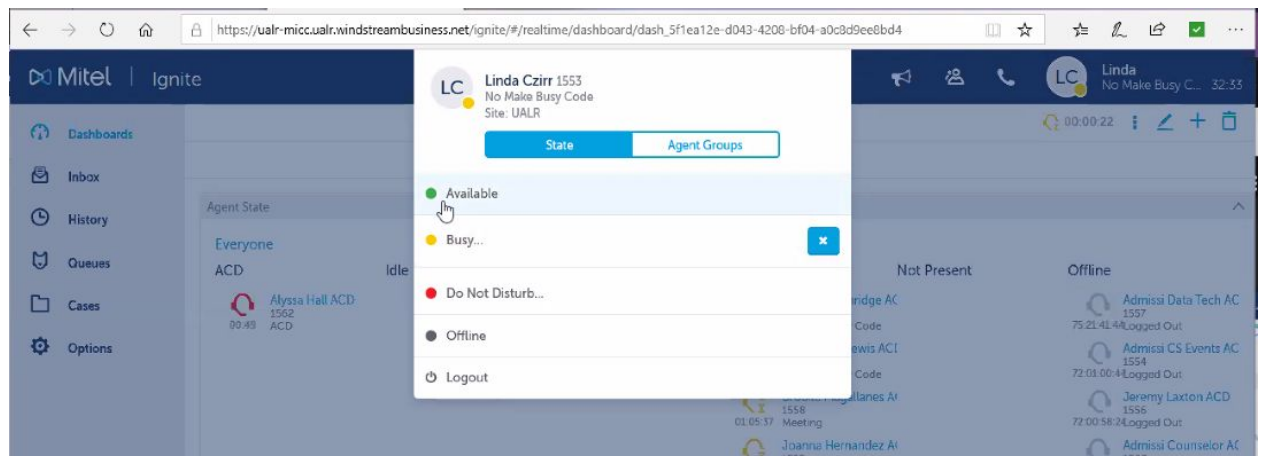

### <span id="page-20-2"></span>Make Busy

Various options to select from

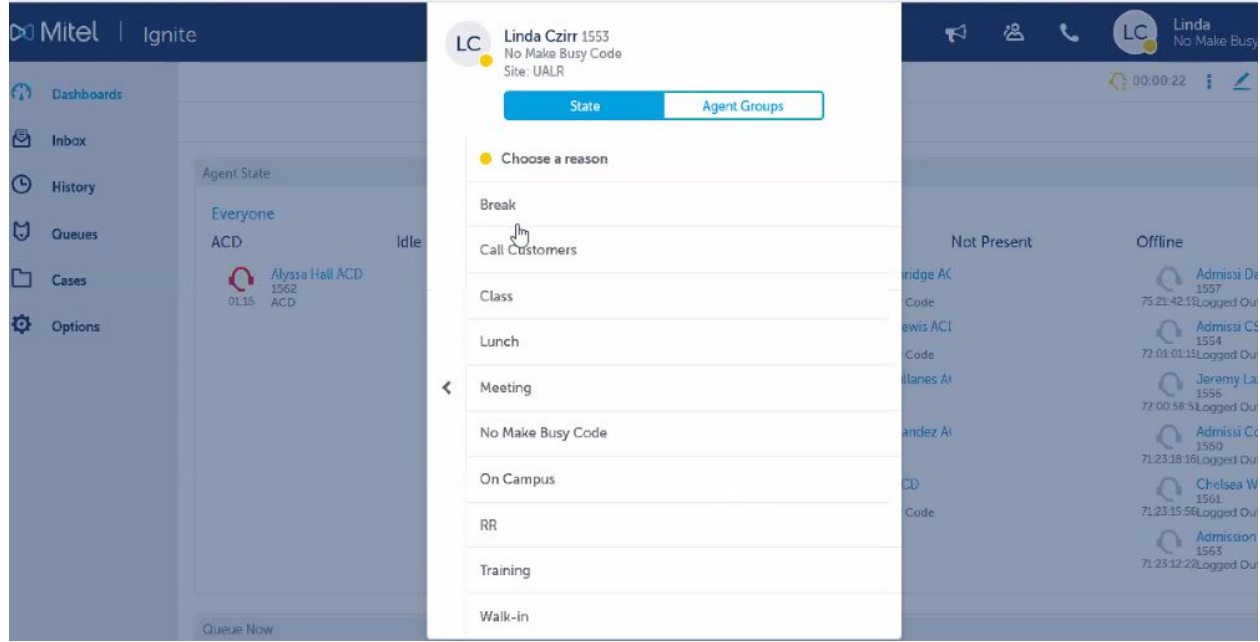

# <span id="page-21-0"></span>**Warning**

**If you do not mark yourself as Make Busy and do not take a call, the system will log you out.**

### <span id="page-21-1"></span>**Agent State**

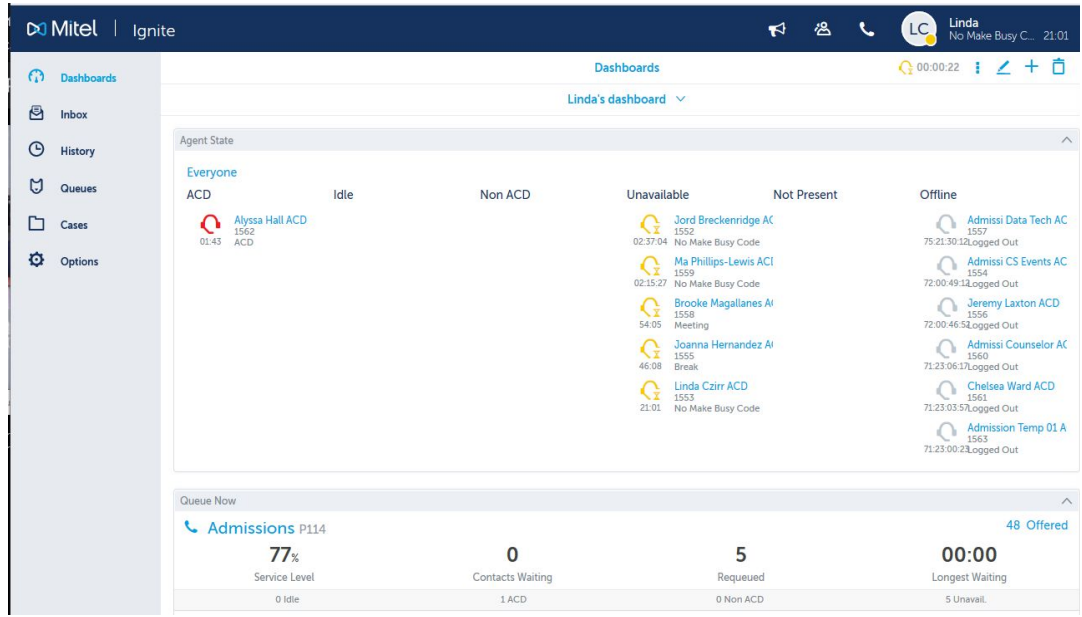

- Gray Agents who are not logged into their phones or the queue
- Yellow Agents who are logged into their phones but not active in the queue
- Green Agents available to take calls
- Red Agents taking calls

## <span id="page-22-0"></span>End of day

### <span id="page-22-1"></span>**Exit**

Best Practice: From the softphone go to the dialog in the lower right-hand corner and deactivate the softphone. This will log you out of your phone and Ignite.

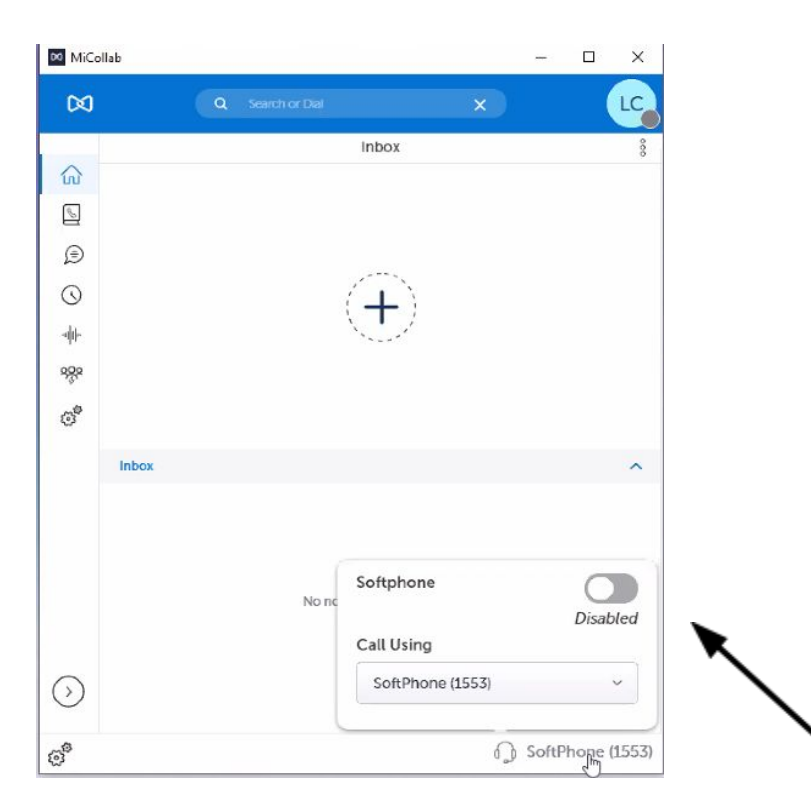

### <span id="page-22-2"></span>**Logout**

Optionally in Ignite select the circle with her initials in the upper right corner and art her availability to make busy or log out.

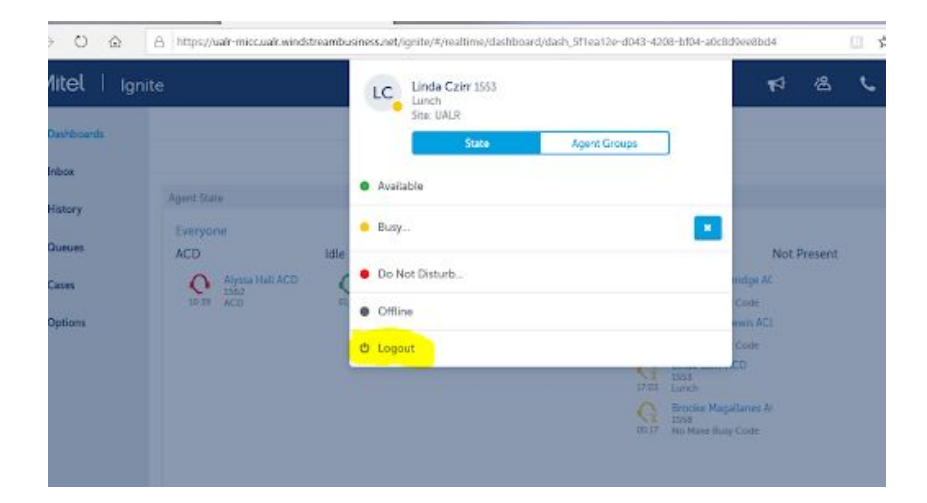